### **Requesting NBDE Part I and Part II results to ADEA PASS**

- Go to [www.ada.org/dentpin.](http://www.ada.org/dentpin)
- Click on "**My Account**" on the left navigation panel.

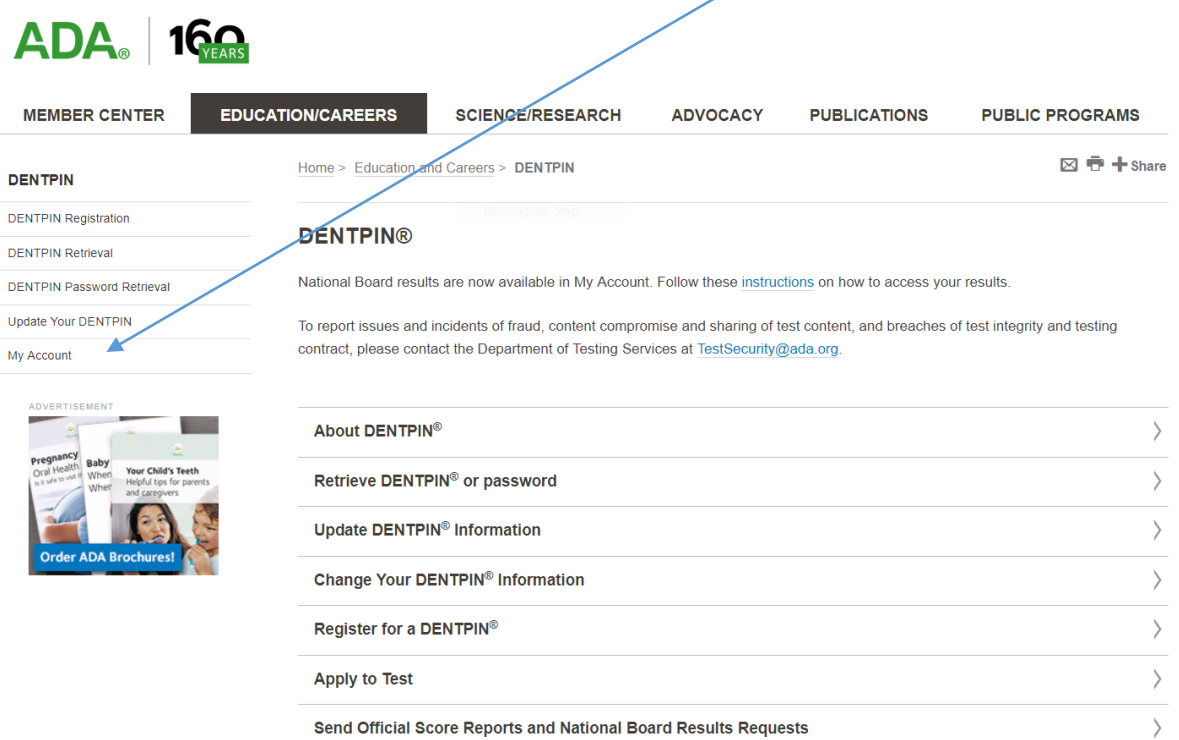

On the next page click on "**My Account Summary**".

## **My DENTPIN Account**

The My Account Summary pages are "Read Only". If you wish to update your contact information or submit an online request or application, please exit the My Account page and proceed to the appropriate link.

To access your account including your account summary, please click on the following link and log in using your DENTPIN and password (an ADA User ID cannot be used):

My Account Summary

Log into your "**My Account**" with your DENTPIN and Password.

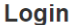

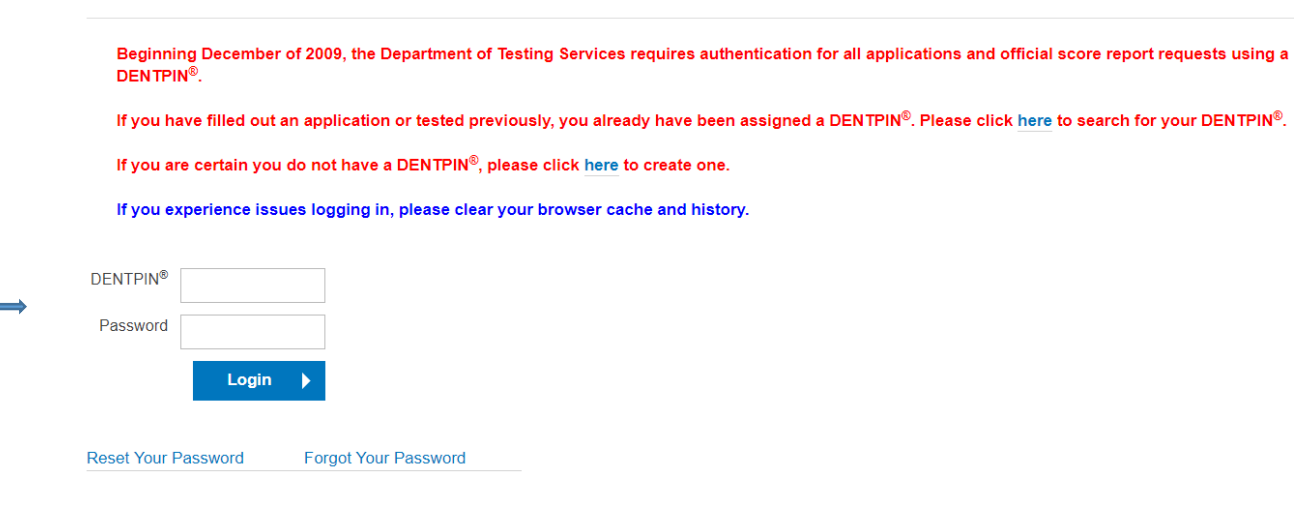

 Once you are logged into your "**My Account**" click on the "**New NBDE Score Request**" button.

New DAT Score Request | New NBDHE Score Request | New NBDE Score Request | New ADATScore Request |

 This will direct you to the score request and bring you to the "**Verify/Update DENTPIN Information**" page.

# Verify/Update DENTPIN® Information

Verify/Update DENTPIN if needed and then click on the "**Continue**" button

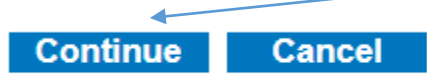

- This will bring you to the "**Result Recipient Selection**" page.
- Check the box for **ADEA PASS**.

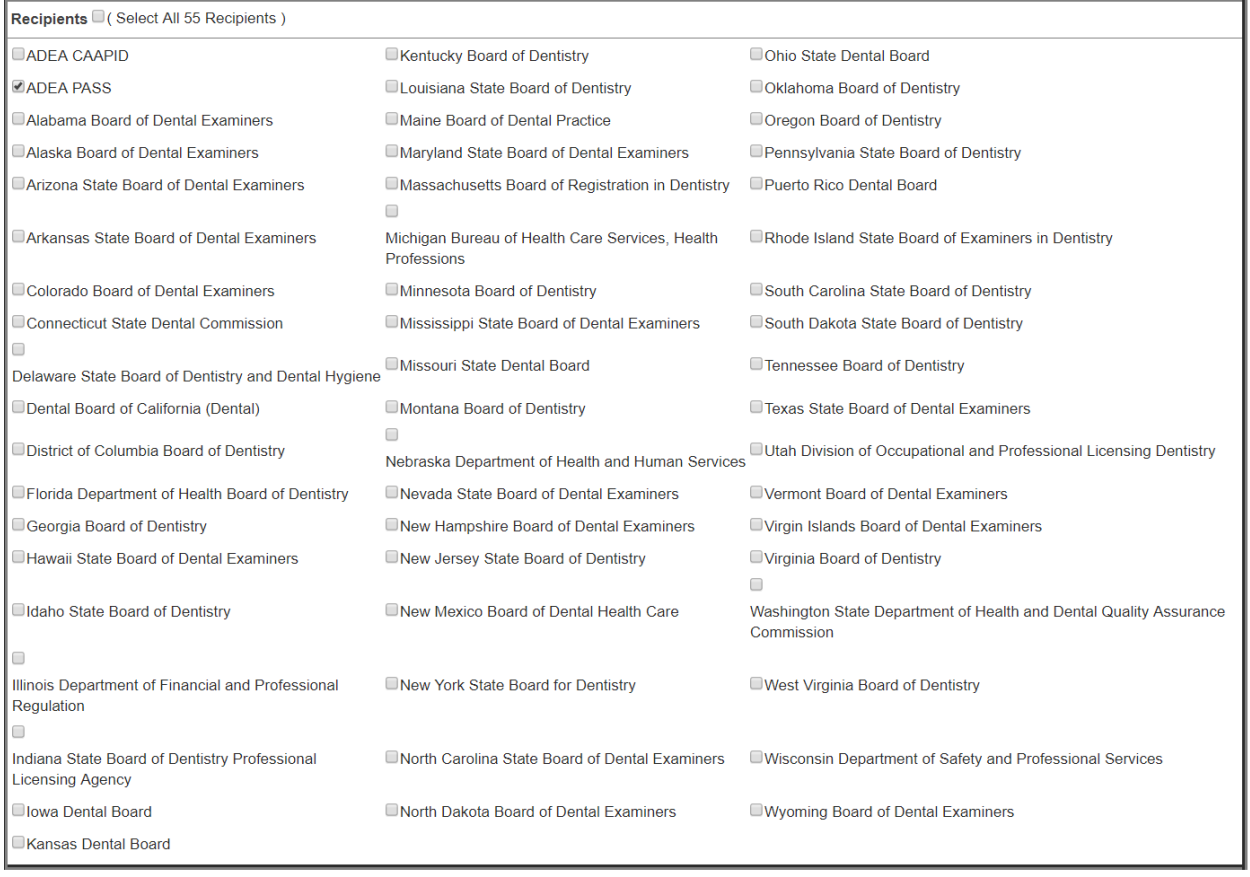

Continue Cancel

٠

- Click the "Continue" button. -
- This will bring you to the "Alternate Recipient(s)" page.  $\bullet$

#### **Alternate Recipient(s)**

Total Charge for 1 Copy: \$40.00 (USD)

\*\*ATTENTION\*\* If you already selected your desired recipient(s) on the previous page you may continue without entering anything on this page.

DO NOT ENTER THE EMAIL ADDRESS OF A RECIPIENT SELECTED ON THE PREVIOUS PAGE. THIS IS NOT NECESSARY AND WILL CREATE A DUPLICATE REQUEST AND NON-REFUNDABLE FEE.

For alternate recipient(s), fill in ALL the fields below and click the 'Add Email Address' button. The total fee at the top of the page will update accordingly and the request will be displayed under the Alternate Email Address(es) Added list. Repeat this process for each Alternate Recipient request.

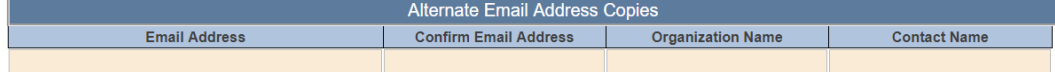

**Add Email Address** 

Alternate Email Address(es) Added

- If you checked the box for **ADEA PASS** on the previous page you can skip this page and click the "**Continue**" button.
- This will bring you to the "**Report Request Preview**" page and display **ADEA PASS** as your recipient.

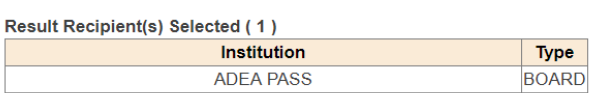

If this order is incorrect please click the Cancel button below. You will be logged out and returned to the homepage so that you may submit a corrected order.

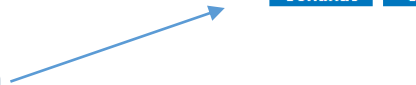

Continue Cancel

- Click on the "**Continue**" button.
- This will bring you to the "**National Board Disclaimers**" page. Review the disclaimers and check all three boxes and type your first and last name exactly as it appears above the box.

## **National Board Disclaimers**

#### \* designates required fields

I certify my information is correct, the fee cannot be refunded, transactions cannot be altered or cancelled after submission and the results of my exam may be released as indicated. I consent to the ADA's disclosing information about me, including but not limited to my name, address, email address, and DENTPIN<sup>®</sup>, for purposes of testing and reporting test results. I have read the information in the Guide (click here to view guide in a separate window) and agree to abide by the regulations contained within.\*

I affirm that I have read carefully the Agreement to Arbitrate (click here to view in a separate window) and consent to be bound by its terms and conditions.\*

 $\Box$ I consent to the collection of my biometric information such as fingerprint or palm-vein information at the testing site, and the use and storage of that information, as described in the Guide (click here to view in a separate window).\*

Please type your first name and last name exactly as it appears above.\*

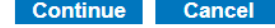

 $\Box$ 

Click on the "**Continue**" button. This will bring you to the "**Payment Page**".

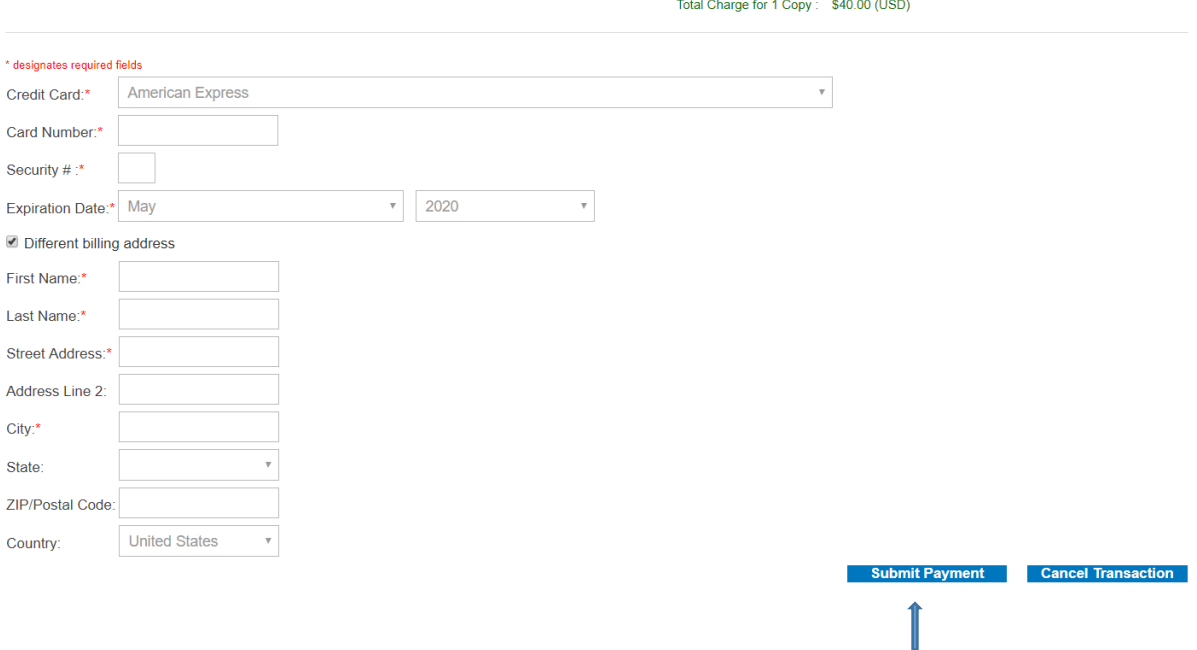

Payment Page for National Board Dental Examination (NBDE) Official Report NBSR-336925

- Once finished entering the payment information click on the "**Submit Payment**" button.
- After payment is successfully submitted **ADEA PASS** will receive your results electronically within 2 business days.